第2章 インストール

# ドライバと設定ユーティリティのインストール

本商品のドライバと設定ユーティリティのインストールは以下の手順で行います。

## 

- インストールは、管理者権限のあるユーザ(Administrator など)で行ってく ださい。それ以外のユーザで行うと、正常にインストールできない場合があり ます。
- 起動中のソフトがある場合は、ソフトを終了してからインストールを行って ください。また、ウイルス対策ソフトなどのセキュリティソフトがインストー ルされている場合は、必ずセキュリティソフトを終了してからインストールを 行ってください。
- 他社製無線接続ソフトがインストールされている場合は、事前にアンインス トールしてください。
- 本商品は、画面に取り付けの指示が表示されてから、取り付けてください。 先に取り付けると、「新しいハードウェア」画面が表示されます。その場合は、 [キャンセル]をクリックして、本商品を取り外してください。
- **1** パソコンを起動します。
- **2** 本商品に付属の CD-ROM をパソコンにセットします。しばらく すると、メイン画面が表示されます。

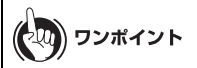

- Windows Vista をお使いの場合、「自動再生」画面が表示されることが あります。その場合は、「AirNavi.exe の実行」をクリックしてくださ い。また、インストール中に「続行するにはあなたの許可が必要です」 という画面が表示された場合は、[続行]をクリックしてください。
- メイン画面が表示されない場合は、マイコンピュータ(またはコン ピュータ)で CD-ROM ドライブのアイコンをダブルクリックし、 [AirNavi.exe]をダブルクリックしてください。

**3** 「かんたんスタート」をクリックします。

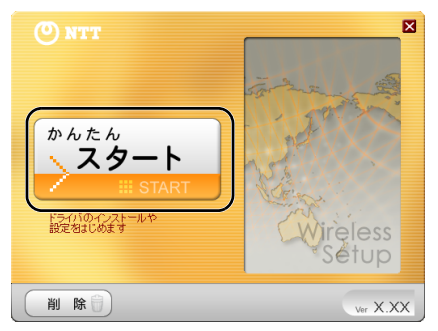

**4** 「ソフトウェア使用許諾契約書」画面が表示されたら、内容を確認 し、同意する場合は[同意]をクリックします。

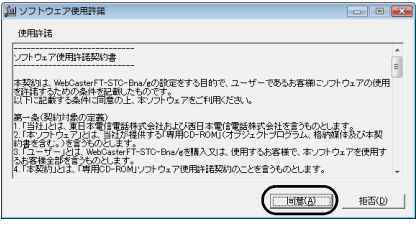

ワンポイント インストールを行うには、ソフトウェア使用許諾契約に同意する必要が あります。

第2章 インストール

**5** [インストール開始]をクリックします。

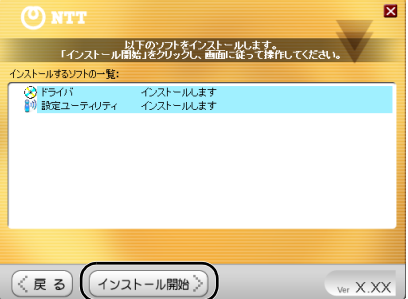

**6** Windows Vistaをお使いの場合、「このデバイスソフトウェアをイ ンストールしますか?」という画面が表示されることがありま す。その場合は、「常に信頼する」にチェックマークをつけて、 [インストール]をクリックします。

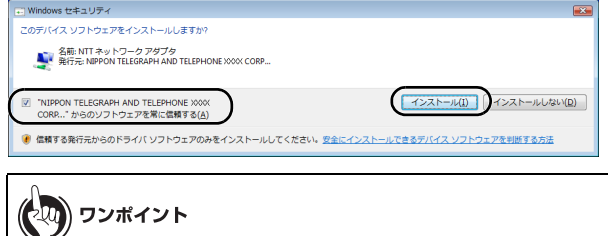

上記の画面が表示されない場合、そのまま次の手順へ進んでください。

**7** 「無線子機を取り付けてください」と表示されたら、本商品をパソ コンの CardBus スロットに差し込みます。

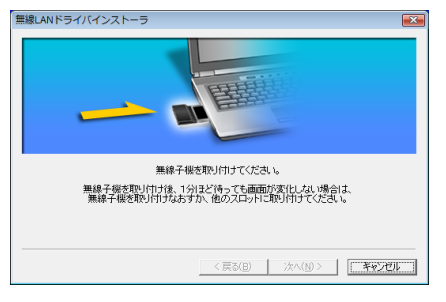

### **8** ドライバがインストールされますので、しばらくそのまま待ちま す。

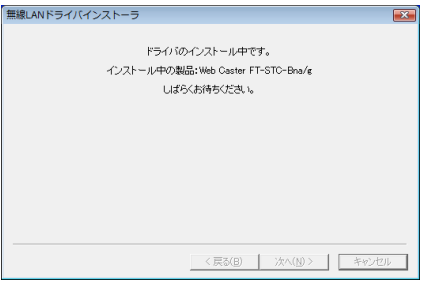

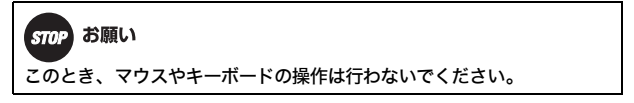

第2章 インストール

お知らせ

## **9** 「インストールが完了しました」と表示されたら、[完了]をクリッ クします。

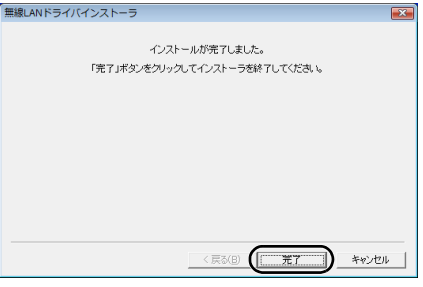

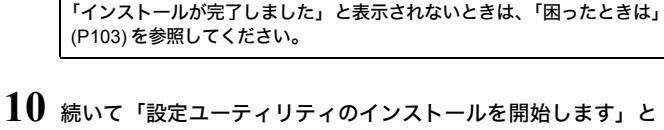

# 表示されたら、[次へ]をクリックします。

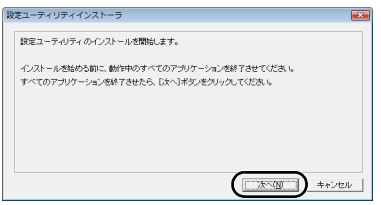

#### ドライバと設定ユーティリティのインストール

## **11** 設定ユーティリティのインストール先を確認し、[次へ]をクリッ クします。

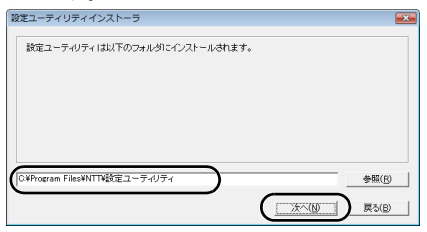

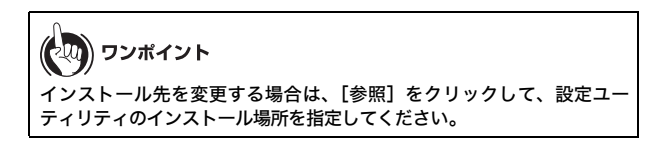

**12**「設定ユーティリティのインストールが完了しました」と表示さ れたら、[OK]をクリックします。

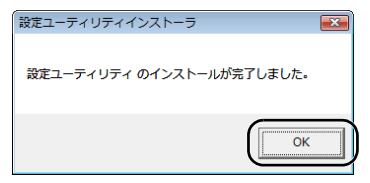

# 第2章 インストール **13**[次へ]をクリックします。

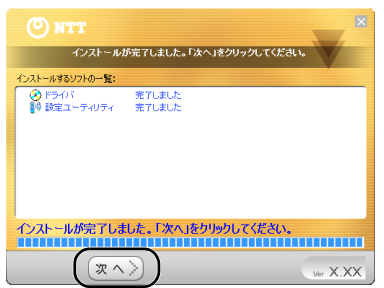

# 14 [宗了] をクリックします。

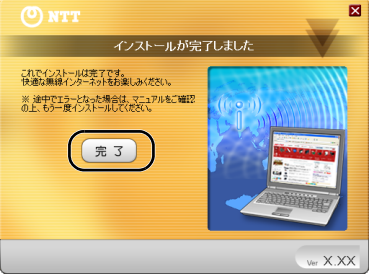

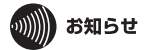

- この後、画面に表示される「初期設定」画面は、無線親機に接続する ときに使用しますので、閉じないでください。
- Windows Vista をお使いの場合は、「初期設定」画面が表示されません ので、[P35](#page--1-1) または P[50](#page--1-2) を参照して設定を続けてください。

以上でドライバと設定ユーティリティのインストールは完了です。 続いて3章「[無線親機との接続](#page--1-0)」を参照して、無線親機との接続を行ってください。